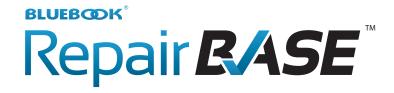

RepairBASE - Bluebook's Centralized Valuation Approach for Repairs

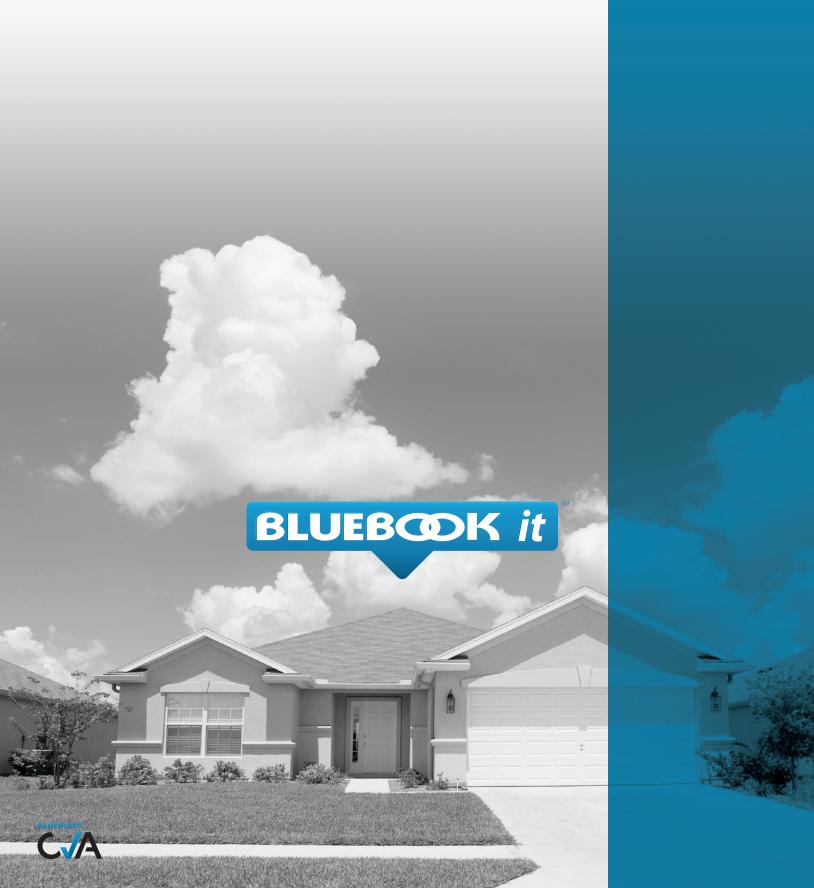

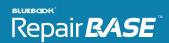

# Welcome to the Next Generation RepairBASE

The new RepairBASE is built upon the Bluebook Centralized Valuation Approach platform taking advantage of new technologies and features not found in the previous version. This document will take you from log in to order completion explaining every step of the way.

### Logging In

The Bluebook CVA is a web-based application accessible from computers and most major tablet devices.

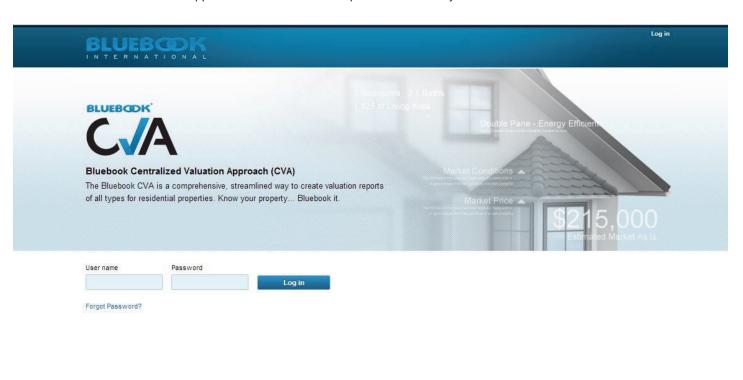

POWERED BY
BLUEBOOK

Bluebook Corporate Privacy Policy Terms and Conditions

Copyright © 2014 Bluebook International, Inc. - All Rights Reserved 1.0.0.1771110.174.81.108

### User Dashboard - Mission Control for all Orders

After log in, you come to your order dashboard. Here you can many things from creating a new order, using the interactive map, opening an order and more. Below are some features and explanations of what you'll find on the dashboard.

- 1. View order information: Each order row contains sortable columns with information about your order.
- 2. Open an order: Clicking on the ID# column for an order will open that order
- 3. Interactive map: Preview the property location on the interactive map by clicking on the address
- 4. Access your profile: Your profile information is used in your reports so keeping it updated is important.
- 5. Create an order: This will take you to the order creation page. This is where you start all orders.
- 6. Add/Invite/Manage Users (Permission Based): For admins, this is where you manage your user base.

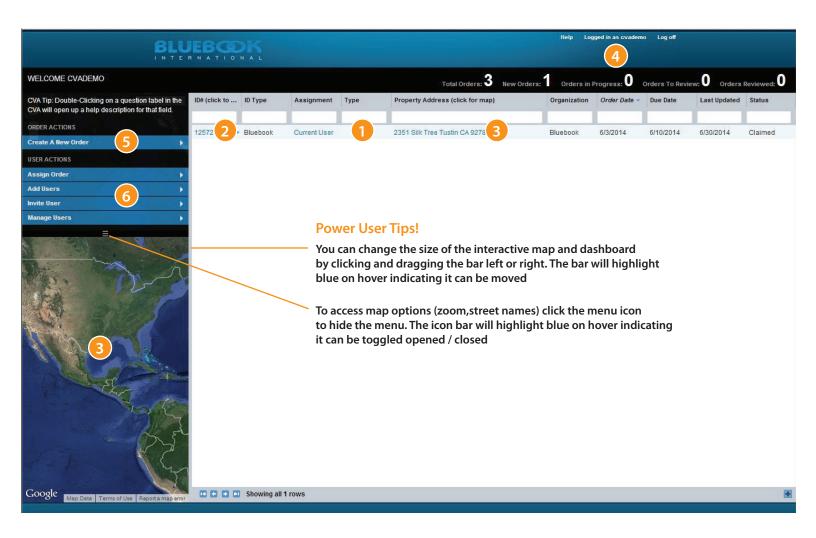

## Starting a New Repair Estimate

To create a new repair estimate, click on the "Create A New Order" link in your dashboard menu.

- 1. Select order type "Repair Estimate"
- 2. Enter your reference number for that estimate
- 3. Complete the address information paying close attention to accuracy
- 4. Agree to the terms and conditions by clicking the checkbox (if applicable)
- 5. Click the "Create Order" button

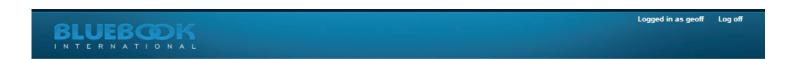

Return to Dashboard

#### Create Your Order Below

Complete the fields below to create an order. Please make sure the information provided for the address is free of errors.

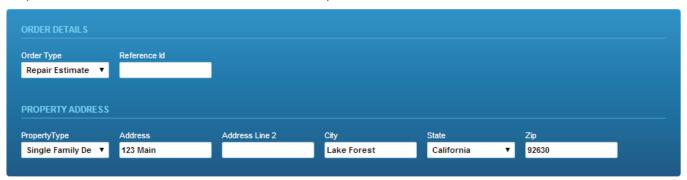

✓ I have read and agree to Bluebook's Terms and Conditions

Create Order

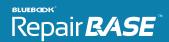

# Verify/Confirm Property Characteristics

The property characteristics page will show. Based on the property, some of the fields will have information automatically entered for you to confirm. These questions will help the system better estimate your measurements when creating your estimate. Confirm or enter the fields and click "Continue" to proceed to the estimate.

#### BLUEBOOK

Return to Dashboard

### **Confirm Property Characteristics**

Please confirm/complete the property characteristics below and click continue.

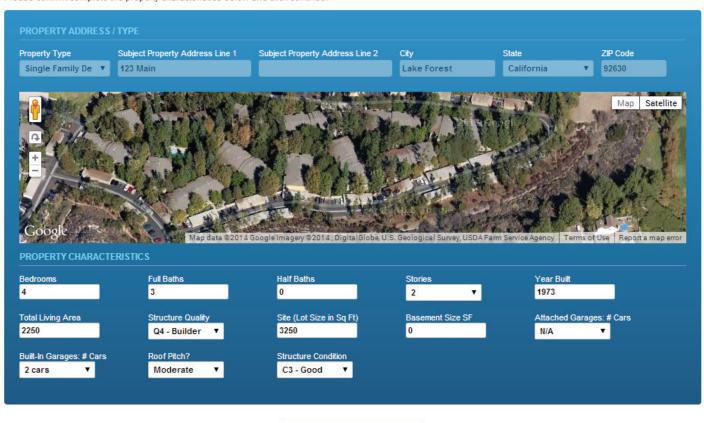

Continue

## Working Estimate (Main) Screen

After confirming the property characteristics, you come to your main working estimate screen. Here you will add areas, add repairs, add photos (optional) and view / run reports. You are given one area by default, the entire house. All repairs added here will have estimated measurements pertaining to the entire house. To get individual room measurements, add the area and then add the repair in that area.

#### 1. Add Room or Area:

Adding a repair in it's area will help you take advantage of the system estimating floor and ceiling measurements for you.

#### 2. Add Repair to Specific Area:

Clicking "Add Repairs" link will open the repair window and the repair will be added for that area. All estimated measurements reflect the area selected for repair.

#### 3. View Reports:

At any time you can create a PDF or view the html version of your estimate report.

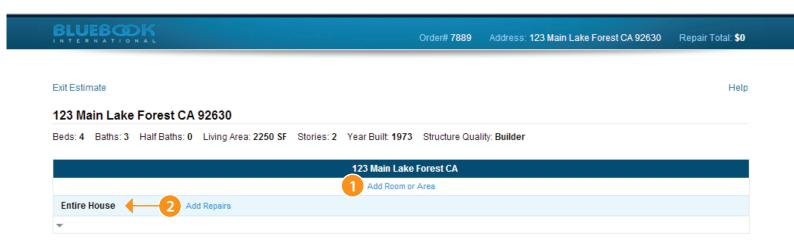

3

Repair Total: \$0

**Preview Estimate** 

Generate PDF Report

Close Estimate

## Adding an Area

Adding an area is a great way to organize and take advantage of the system's estimated measurements capability. Your reports will look more professional, give more information to the location of the repairs and be more accurate in it's measurements. To add an area do the following:

- 1. Click the "Add Room or Area" link
  - The screen will go dark and the add area window will open
- 2. Select the Area to Add
  - From the list presented, select the area you want to add and click the "Select This Area" button to continue
- 3. Answer the General Questions
  - Answer the simple, general questions provided and click the "Create This Area" button

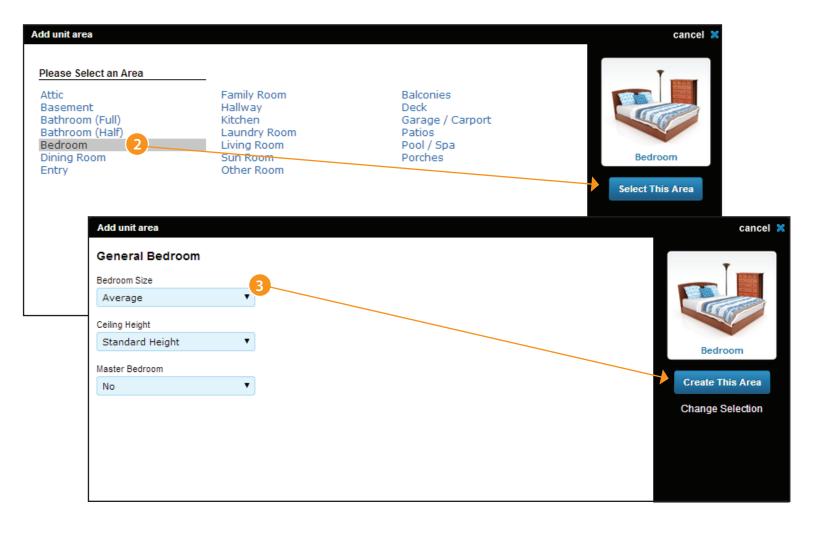

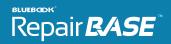

### New Area Added

The add area window closes and the screen will automatically refresh and show you your new area. You now can repairs to that specific area and also delete that area. Note: Deleting an area will delete all repair items and photos for that area.

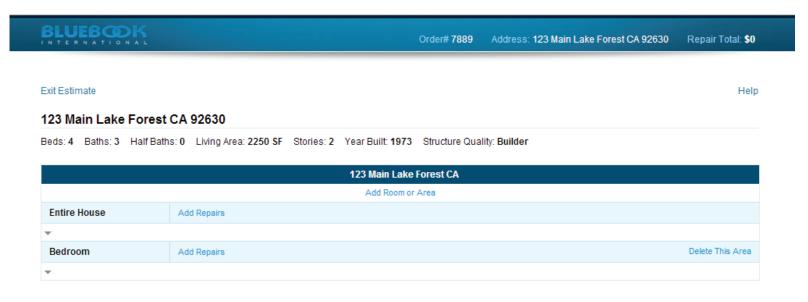

Repair Total: \$0

Preview Estimate

Generate PDF Report

Close Estimate

# Adding a Repair | Step One: Search

Clicking the "Add Repairs" link for a specific area will open the repair window. Here you will search for repairs, identify quantities and add comments or flags (if applicable). You can add multiple repair items before closing the window. We'll show you how. The first screen after clicking the link will be the search page below.

You have 2 options to in which to search. The default option is to filter down from Category to Action to find your line item. Clicking in any box will filter the next set of boxes for that choice. The second option is to use the keyword search where you can filter multiple columns by keyword to find your line item. Use the link in the lower left to switch your search option.

Once you find the line item, select it and click "Select Item". You can also add a Manual Entry by selecting the Other - Manual Entry line item found at the bottom of the action detail select box in the Filtered Search.

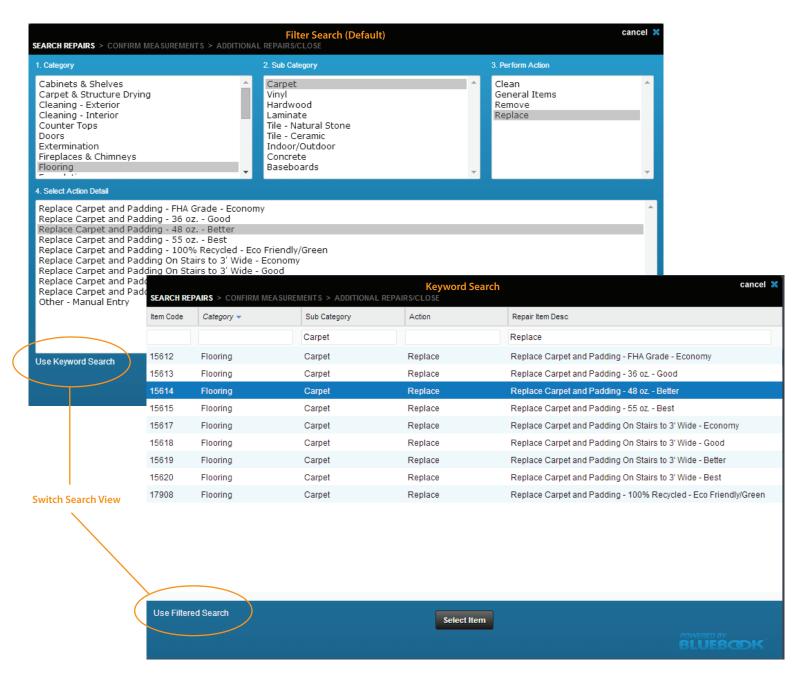

# Adding a Repair | Step Two: Define Quantity and Measurements

Once you have selected your item you will come to the measurements screen. Here you will confirm the quantity or adjust the parameters to get the accurate estimated price. Features of this screen include:

#### 1. Area Measurements

If the line item call for it, we show you the area measurements based on your earlier answers. Adjusting any on of these fields will adjust the final quantity and the final price all in real time.

#### 2. Quantity and % Affected

If you want to carpet half the room, you can either type the quantity you know you will need or set the % affected to 50%. They will both yield the same result.

#### 3. Vendor PPU

You can override Bluebook pricing at any time. NOTE: The repair estimate will show both values but use the over written value in the total.

When complete, clicking the "Save" button will save that repair. Clicking the "Go Back" button will return you to the search to start over not saving the repair. Use this when you want to change your selection. You can add another repair in the next step after clicking "Save".

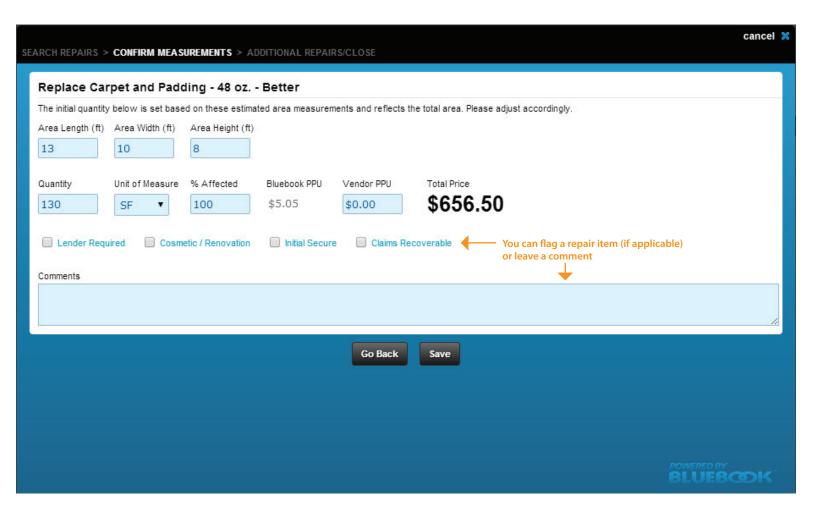

## Adding a Repair | Step Three: Additional Repairs

Your initial repair has now been saved and you get a confirmation message in the green bar. You now have 3 options:

- 1. Option One: Add an Associated Repair (When applicable)
  - On certain line items the system will find commonly associated repair items that are included with your selection. If you want to add any of these items, simply select one and click the "Add Above Repair" button. This will take you to step two where you will confirm the measurements and quantity.
- 2. Option Two: Add a New Repair Via Search (Start over)
  - If you want to add more repairs to this area that are not on the above list, you can start over without closing the repair window by clicking the "New Search" button. This will take you back to step one and you can follow the process all the way through for a new line item. You can add as many repairs as need without closing the repair window. NOTE: All repairs will be added in the area you selected.3
- 3. Option Three: Close the Repair Window

  If you have no more repairs to note, click the "Close" button and the window will close and your line item will be added to your estimate.

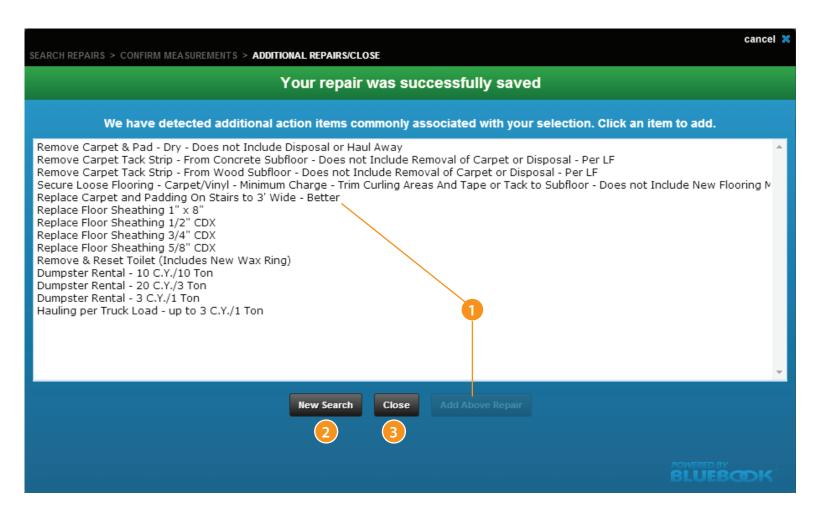

Add a photo for that item

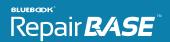

## Repair Added

Delete line item

Upon closing the repair window, the screen will refresh automatically and your repair(s) will now appear under the correct area. You can repeat the process of adding areas and repairs building out your estimate. You can edit a line item by clicking on the item description. You can delete a line item by clicking on the DELETE link to the left of that item.

You will see a photo for that repair item. If you want to associate a photo for that item, click the photo icon.

Clicking on the line item description

allows you to edit that item

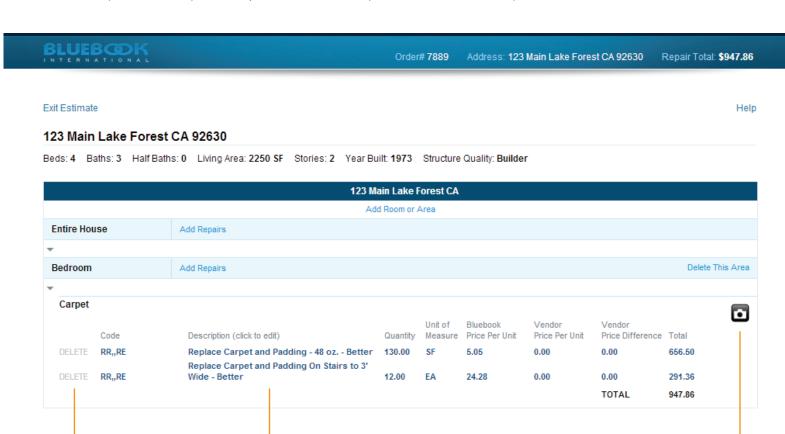

Repair Total: \$947.86 Preview Estimate Generate PDF Report Close Estimate

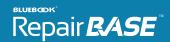

## Adding a Photo

Clicking on the icon will open your computers file upload window. Click on the Choose File button (#1 below) to navigate to where your photos are stored and select the photo(s) that pertain to the line item. Select the photo and click to continue. The photo window will now reflect the name of the file you selected (circled below).

Click submit (#2 below) to close the window. Closing the window will upload and automatically associate the photos with that item. The icon will turn green showing that you have successfully uploaded and associated a photo.

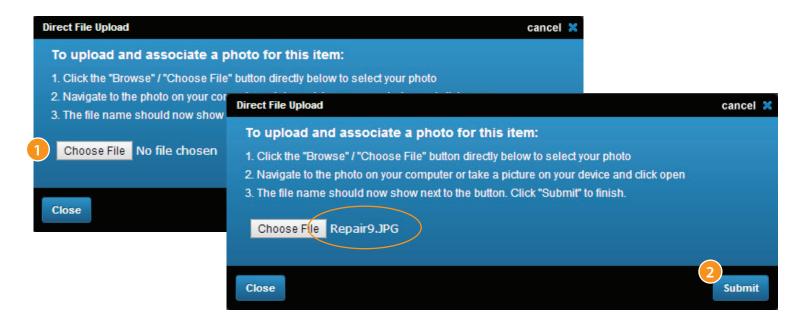

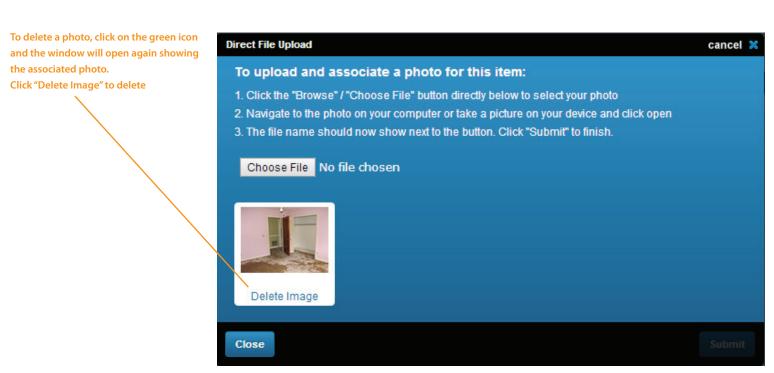

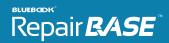

## **Estimate Report Options**

As you build your estimate you can click on the buttons found at the bottom of the screen to view the report. You can either preview it online or generate a PDF of the report. Both reports are the same, just different format. Clicking on the Generate PDF Report will open a new window with the PDF in the view. You can save it to your desktop from there. Clicking on the "Preview Estimate" will take you to another page with the report view.

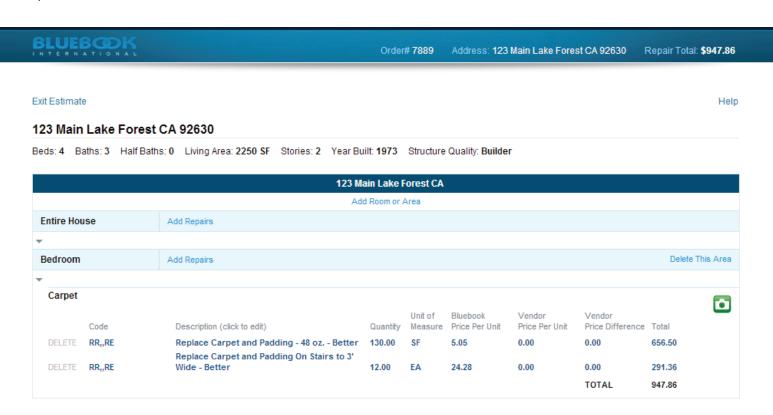

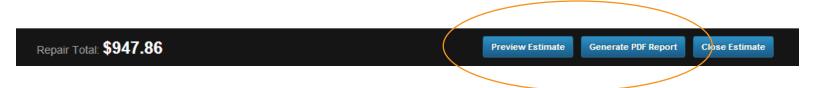

### Previewing the Estimate Report

The estimate preview shows you how the report will look. You can see the line items sorted by area, area totals, photos and comments. You can preview the report at any time.

You can email a link directly to this report by clicking the "Email Report Link" button. This will open up your email client, add the property in the subject and the link in the body for you to send. The recipient can click on the link and view a read only version of the report without having to log in to the system.

### **BLUEBOOK** Repair Estimate Report

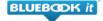

#### 123 Main Lake Forest CA 92630

Bedrooms:1 Baths:0.0 Year Built:N/A Total Living Area:0 SF Property Type:Single Family Detached Bluebook ID#: 7889 Date Printed: 7/2/2014 4:32:25 PM (UTC)

### Repair Summary

Subject Property

Bedroom: \$947.86

Estimated Total Repairs: \$947.86

#### 123 Main Lake Forest CA

#### Bedroom

| Carpet |       |                                                             |     | Bluebook | Vendor         | Vendor         |            |          |        |  |
|--------|-------|-------------------------------------------------------------|-----|----------|----------------|----------------|------------|----------|--------|--|
|        | Item# | Description                                                 | QTY | U/M      | Price Per Unit | Price Per Unit | Difference | Total    | Code   |  |
|        | 15614 | Replace Carpet and Padding - 48 oz Better                   | 130 | SF       | \$5.05         | \$0.00         | \$0.00     | \$656.50 | RR,,RE |  |
|        | 15619 | Replace Carpet and Padding On Stairs to 3' Wide -<br>Better | 12  | EA       | \$24.28        | \$0.00         | \$0.00     | \$291.36 | RR,,RE |  |

Estimated Bedroom Repairs: \$947.86

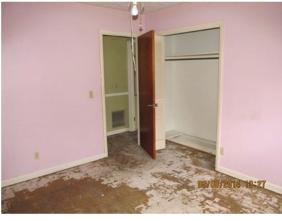

Area:Bedroom
Repair For: - Carpet

POWERED BY
BLUEBOOK

Email Report Link

Go Back